etejuniorbr@yahoo.com.br

leitejuniorbr@hotmail.com

 $\overline{\mathbf{Q}}$ 

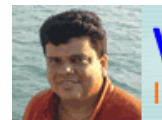

www.leitejunior.com.br Informática para Concursos Públicos

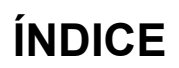

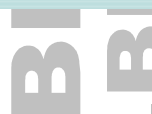

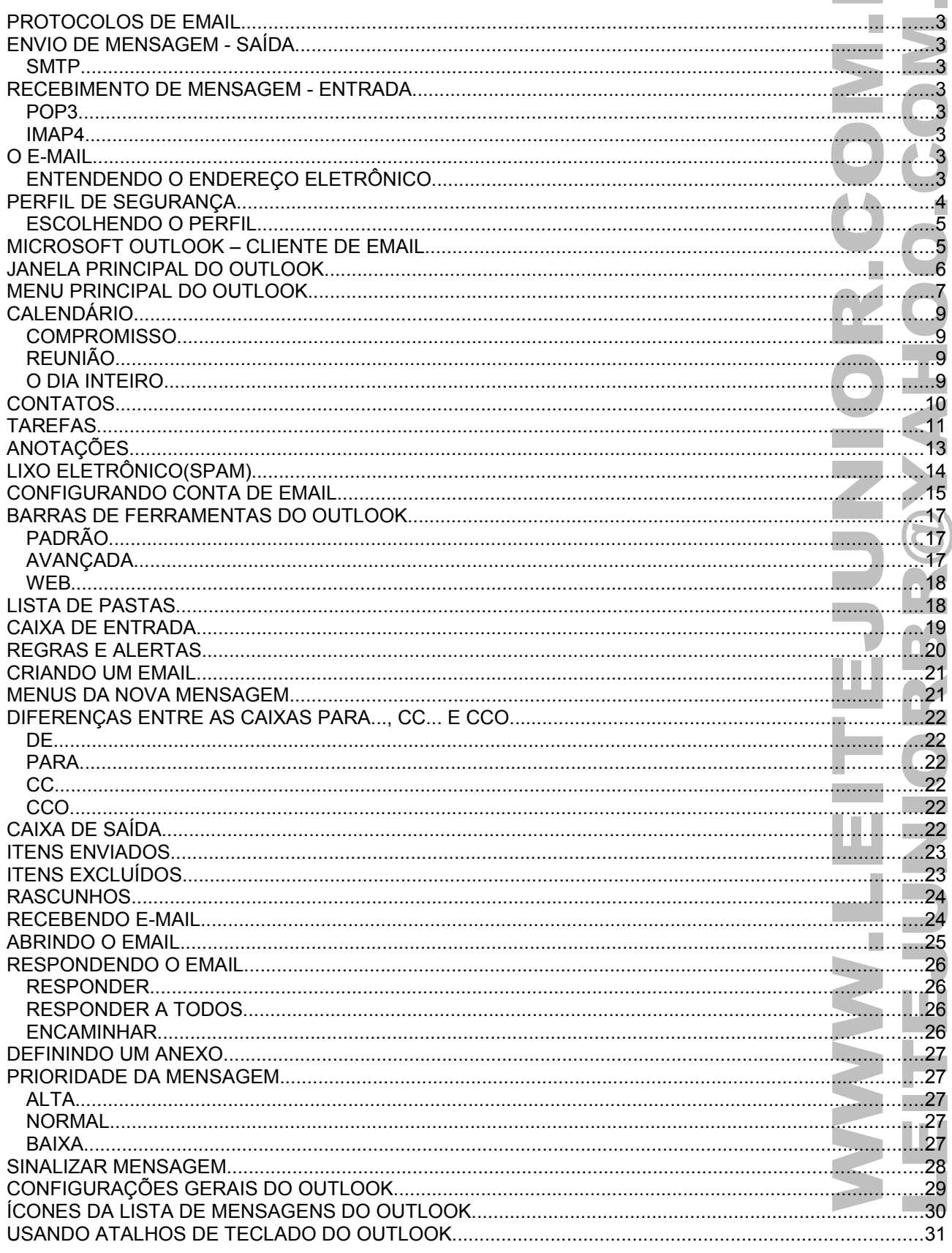

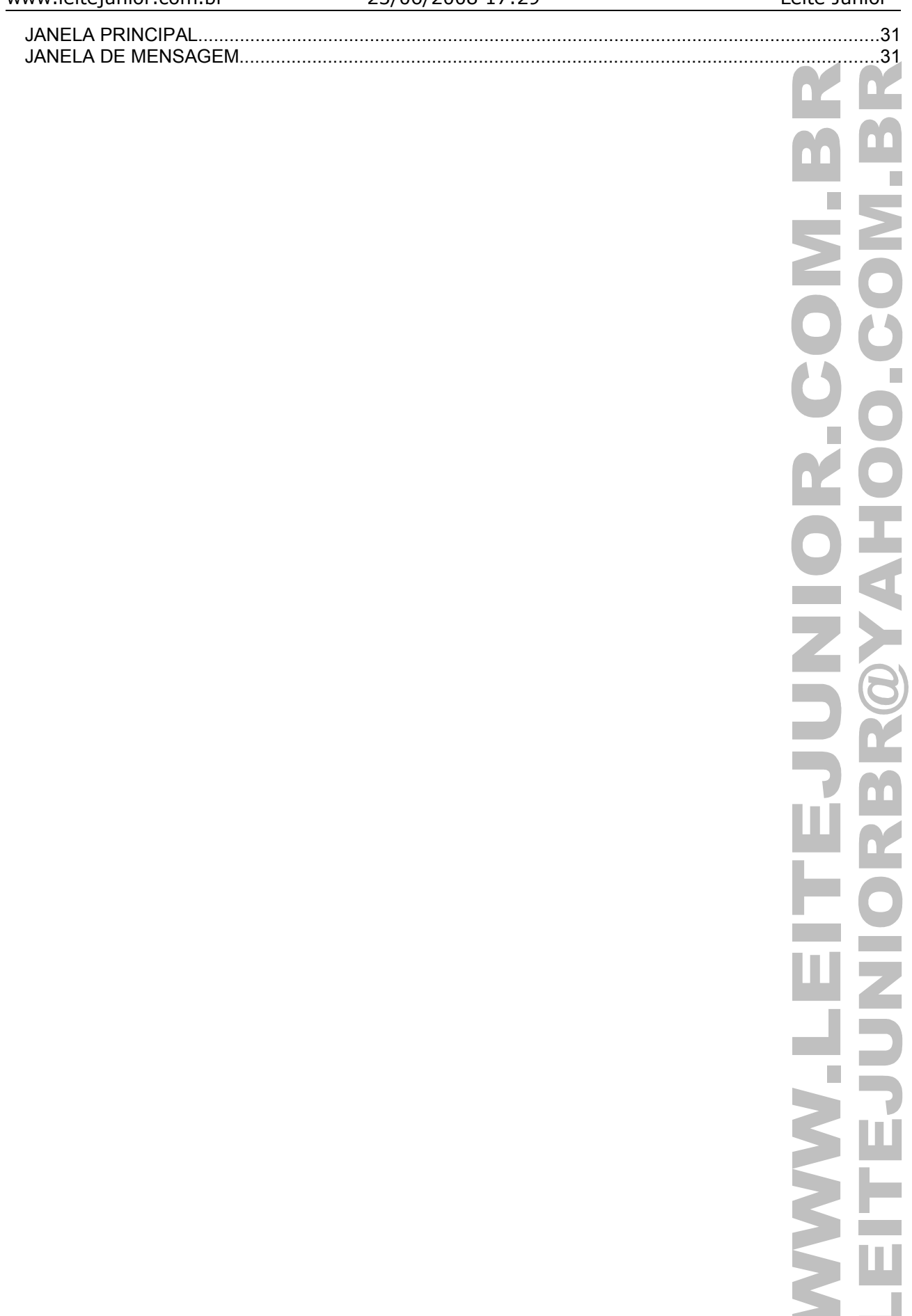

# PROTOCOLOS DE EMAIL

Usado para envio e recebimento de mensagens eletrônicas.

### ENVIO DE MENSAGEM - SAÍDA

#### **SMTP**

- **Simple Mail Transfer Protocol** (Protocolo de Transferência de Mensagem Simples) é o protocolo padrão para envio de e-mail através da Internet.
- Sua porta de comunicação é a 25.
- O SMTP é um protocolo de envio, não permite que um usuário descarregue as mensagens de um servidor. Para isso, é usado um cliente de email com suporte ao protocolo POP3 ou IMAP, como o Outllook, Outllook Express e Mozilla Thunderbird.
- Servidores SMTP muito conhecidos são: Exim, Postfix, Qmail, e Microsoft Exchange Server.

### RECEBIMENTO DE MENSAGEM - ENTRADA

#### **POP3**

- **Post Office Protocol (POP3)** é o protocolo responsável por verificar e transferir mensagens do servidor de email para o computador do usuário, permitindo assim, sua leitura, resposta, exclusão, armazenamento, entre outros procedimentos
- Permite que a mensagem seja visualizada apenas por uma única máquina.
- Sua porta de comunicação é a 110.

#### **IMAP4**

- **Internet Message Access Protocol** é um protocolo de gerenciamento de correio eletrônico superior em recursos ao POP3.
- Sua última versão é o IMAP4.
- As mensagens ficam armazenadas no servidor, e o internauta pode ter acesso a suas pastas e mensagens de qualquer computador, tanto por webmail como por cliente de correio eletrônico.
- Permite compartilhamento de caixas postais entre usuários membros de um grupo de trabalho.
- Permite efetuar buscas por mensagens diretamente no servidor, utilizando palavras-chaves.
- Sua porta de comunicação é a 143.
- Inconvenientes do IMAP:
	- o O número de mensagens que é possível armazenar está dependente do espaço limite que nos é atribuído para a caixa de correio.
	- É necessário estar ligado à Internet todo o tempo que quisermos consultar ou enviar mensagens.

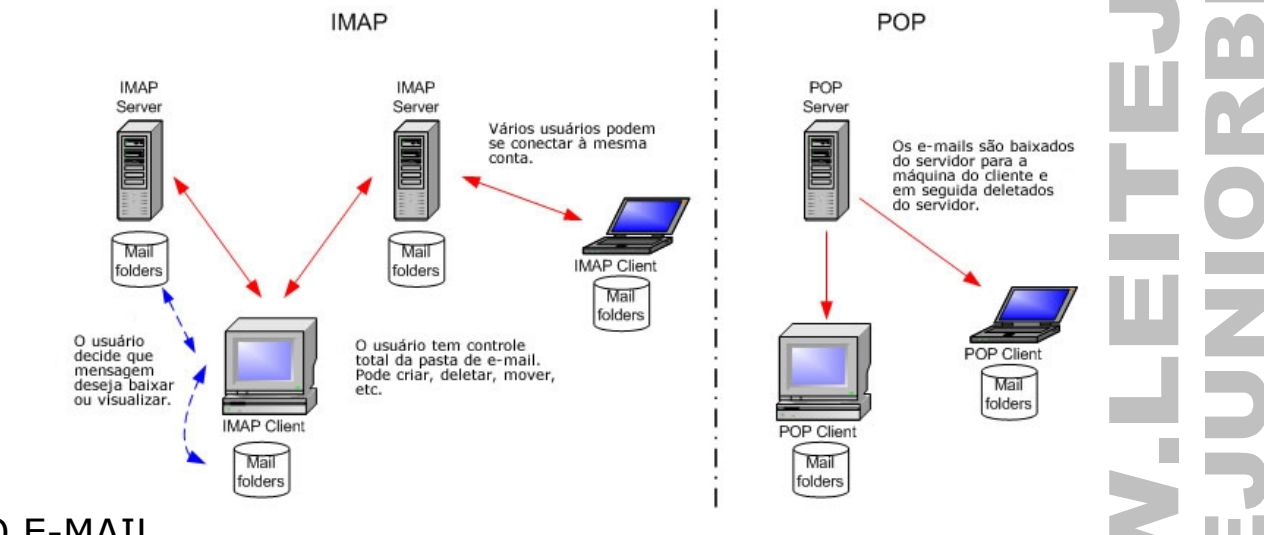

### O E-MAIL

• O e-mail é uma mensagem eletrônica(eletronic message) enviada de um computador para outro usando uma estrutura de rede.

#### **ENTENDENDO O ENDEREÇO ELETRÔNICO**

- Todo endereço é composto de três partes distintas.
- O nome do usuário(normalmente escolhido por ele mesmo).
	- O símbolo @(arroba), que em inglês quer dizer "at", ou seja, "em".
- O domínio onde o email está hospedado.

# leitejuniorbr@yahoo.com.br

### PERFIL DE SEGURANÇA

- O PERFIL é uma forma de agregar segurança para que várias pessoas possam usar o Outlook de forma individual diferenciando contas de email, catálogo de endereços, agenda, entre outros.
- Clicar no botão Iniciar / Painel de Controle / Email

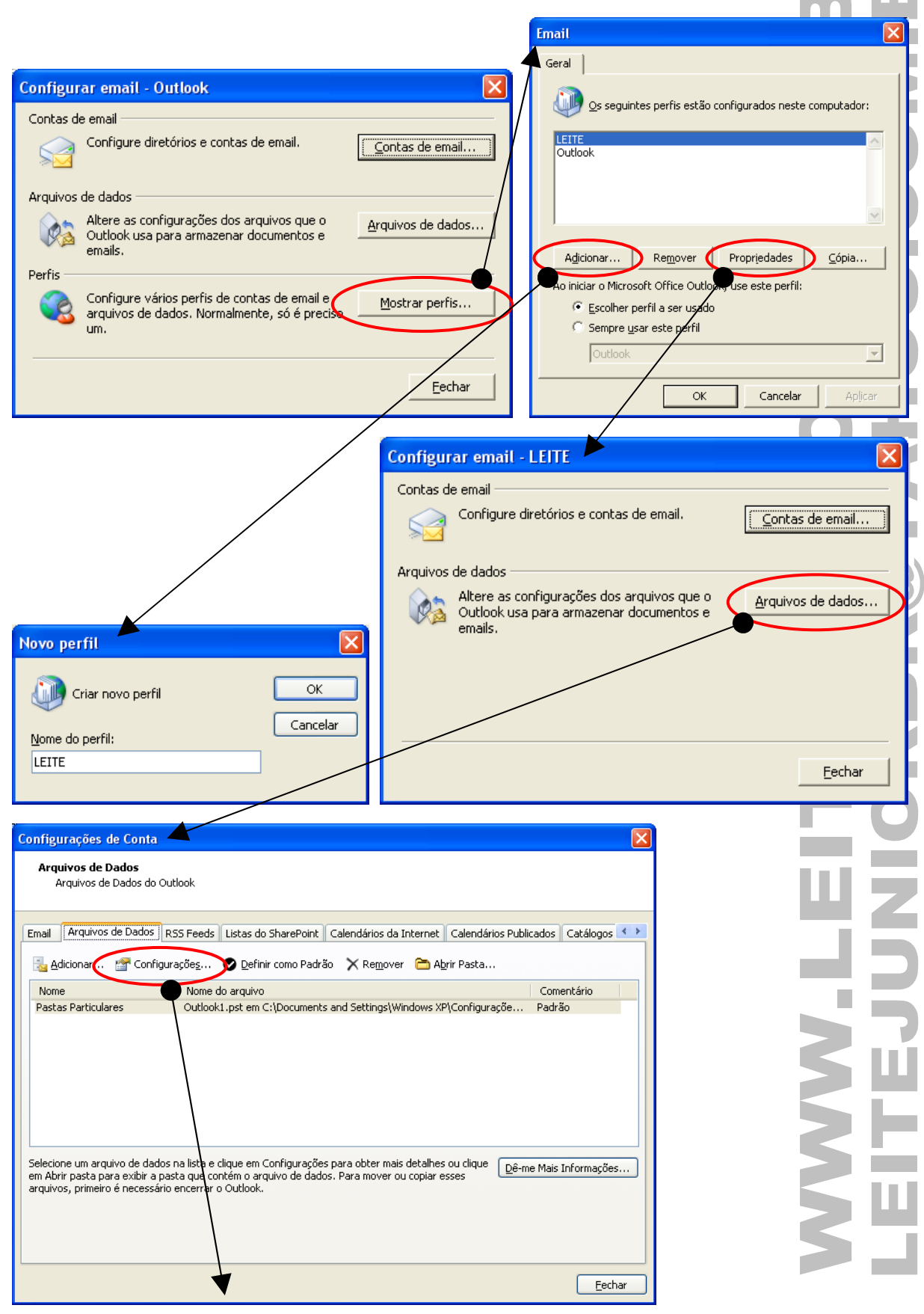

![](_page_4_Picture_61.jpeg)

#### **ESCOLHENDO O PERFIL**

Após a criação do PERFIL, abrimos o Outlook e o sistema solicita qual o perfil deve ser selecionado para acesso.

![](_page_4_Picture_62.jpeg)

A senha cadastrada na criação do PERFIL é solicitada.

![](_page_4_Picture_63.jpeg)

### MICROSOFT OUTLOOK – CLIENTE DE EMAIL

- Usamos o Outlook para enviar e receber email, gerenciar agenda de compromissos, gerenciar várias contas de email, tarefas, inserir anotações diárias, entre outros.
- Para acessar o Microsoft Outlook clicar no botão Iniciar / Todos os programas / Microsoft Office / Microsoft Outlook 2003.

### JANELA PRINCIPAL DO OUTLOOK

Temos abaixo a janela principal do Microsoft Outlook. Caixa de Entrada - Microsoft Outlook ā **1** : Arqui<u>v</u>o Editar Exibir Ir Ferramentas Digite uma pergunta Acões Ajuda : 1000 · 中国 Y G Responder A Responder a Todos A Encaminhar [1] Pesquisar cat, de end. 曏 0 SO Voltar の | 1 | | | | | | | | | Mensagens 一目開 **2 O** Voltar ◎ 图 图 合 C outlook:Caixa de Entrada **4 3 Email**  $\overline{\mathscr{U}}$ Caixa de Entrada Ro **5** o Microsoft Office Outlook 2003 **Pastas Favoritas**  $\overline{\ast}$ Pesquisar Caixa de Entrad.  $\mathcal{Q}$  =  $\mathcal{Q}$ Equipe do Outlook 2003 [olteam@microsoft.com] Pastas de Email 交 Clique aqui para habilitar a Enviada em: sex 07/07/2006 13:16 Todos os Itens de Email Pesquisa Instantânea  $\overline{\phantom{0}}$ Novo usuário do Qutlook Para Organizado por: Data Pastas Particulares Caixa de Entrada  $\equiv$ Agradecemos o uso do Microsoft® Office  $\blacksquare$  Mais antiga Caixa de Saída Outlook® 2003! Esta versão do Outlook Itens Enviados Equipe do Outlook... inclui novos recursos criados para ajudá-lo Thens Excluídos Bem-vindo ao Micr... a acessar, priorizar e lidar com comunicação Lixo eletrônico e informações, de forma a otimizar o seu Rascunhos tempo e facilitar o gerenciamento do fluxo **ED** RSS Feeds crescente de emails recebidos. Pastas de Pesquisa Para você ter uma idéia do que é possível fazer com o Outlook 2003, compilamos **6 7**  $\rightarrow$  Email uma lista de nossos recursos favoritos. Calendário Experiência de Email Dinâmica - O **8**  $\overline{\text{8}}$  Contatos Outlook ajuda você a ler, organizar, acompanhar e localizar emails com mais **V** Tarefas eficiência do que antigamente. O novo **9**layout da janela exibe mais informações na  $5$   $\Box$ tala da u aA usa 1 item

1. **Barra de Título:** Mostra a seção de trabalho atual, onde o usuário se encontra.

- 2. **Barra de menu:** Menu principal do Outlook.
- 3. **Barra de Ferramenta Padrão:** Permite executar as tarefas básicas do Outlook.
- 4. **Barra de Ferramenta avançada:** Permite executar tarefas avançadas no Outlook.
- 5. **Barra de Ferramenta Web:** Permite fazer uma navegação simples em sites na web.
- 6. **Painel de Navegação:** Permite navegar pelas diversas ferramentas do Outlook, como, tarefas, contatos, calendários, entre outros.
- 7. **Conteúdo do Painel de Navegação:** Mostra os itens do Painel de navegação.
- 8. **Painel de Leitura:** Visualizar o conteúdo de um item.
- 9. **Barra de status:** Visualizar o total de objetos do item selecionado.

![](_page_5_Figure_14.jpeg)

### MENU PRINCIPAL DO OUTLOOK

• Pressionar ALT+LETRA SUBLINHADA para acessar as opções de menu.

![](_page_6_Picture_31.jpeg)

![](_page_7_Picture_35.jpeg)

![](_page_7_Picture_36.jpeg)

![](_page_7_Picture_37.jpeg)

Í ı ī ı. ۰ n

### CALENDÁRIO

• Clicar no menu Ir / Calendário.

![](_page_8_Picture_84.jpeg)

Permite agendar compromissos do contato.

![](_page_8_Picture_85.jpeg)

• Existem 3 (três) tipos de entradas no Calendário.

• Clicar no menu Ações...

![](_page_8_Picture_86.jpeg)

#### **COMPROMISSO**

• É uma atividade que envolve apenas você.

#### **REUNIÃO**

• É semelhante a um compromisso. A diferença é que você convida outras pessoas.

#### **O DIA INTEIRO**

• É uma atividade que dura o dia todo, mas não bloqueia os seus horários no calendário. Pode-se ter outros itens exibidos na agenda nesse dia.

# **CONTATOS**

![](_page_9_Picture_43.jpeg)

### TAREFAS

- São pequenos lembretes do dia-a-dia onde podem ser definidas datas de conclusão.
- Clicar no menu Ir / Tarefas.

![](_page_10_Figure_6.jpeg)

• São exibidas em três locais no Microsoft Office Outlook: na Barra de Tarefas Pendentes, em Tarefas e na Lista de Tarefas Diárias do Calendário.

![](_page_10_Picture_8.jpeg)

![](_page_10_Picture_9.jpeg)

Clicar no menu Ações / Nova Tarefa.

![](_page_11_Picture_26.jpeg)

# ANOTAÇÕES

- São pequenos rascunhos inseridos no Outlook.
- Clicar no menu Ir / Anotações.  $\mathop{\rm Ir}\nolimits$

![](_page_12_Figure_6.jpeg)

![](_page_12_Picture_53.jpeg)

# LIXO ELETRÔNICO(SPAM)

- Avalia cada mensagem recebida com base em vários fatores, por exemplo, a hora em que a mensagem foi enviada e seu conteúdo.
- O filtro não distingue um remetente ou um tipo de mensagem específica, mas, em vez disso, analisa cada mensagem com base em seu conteúdo e em sua estrutura para descobrir se ela é ou não spam.
- Está ativado por padrão, e o nível de proteção é definido como Baixo. Esse nível foi desenvolvido para capturar o spam mais óbvio.

![](_page_13_Picture_7.jpeg)

• Clicar no menu Ações / Lixo eletrônico.

![](_page_13_Picture_9.jpeg)

![](_page_13_Picture_158.jpeg)

- Qualquer mensagem que seja capturada pelo Filtro de Lixo Eletrônico será movida para uma pasta especial de Lixo Eletrônico.
- Convém rever as mensagens na pasta Lixo Eletrônico periodicamente para verificar se elas são mensagens legítimas que você deseja ver.
- Se forem legítimas, você poderá movê-las de volta para a Caixa de Entrada marcando como não sendo lixo eletrônico.

![](_page_13_Picture_14.jpeg)

# CONFIGURANDO CONTA DE EMAIL

A configuração de uma conta de e-mail é bastante simples, principalmente se usar o assistente de configuração que faz tudo de forma automática. Mas, se for fazer de forma manual temos que está de posse das seguintes informações:

- O e-mail;
- O servidor POP3 (servidor de mensagens recebidas);
- O servidor SMTP (servidor de mensagens enviadas).
- Clicar no menu Ferramentas / Configurações de Conta.

![](_page_14_Picture_84.jpeg)

![](_page_15_Picture_3.jpeg)

# BARRAS DE FERRAMENTAS DO OUTLOOK

### **PADRÃO**

![](_page_16_Picture_181.jpeg)

![](_page_16_Picture_6.jpeg)

#### **WEB**

![](_page_17_Figure_4.jpeg)

## LISTA DE PASTAS

É composta pela Caixa de entrada, Caixa de saída, Itens enviados, Itens excluídos, lixo eletrônico rascunhos, RSS Feeds e pastas de pesquisa.

![](_page_17_Figure_8.jpeg)

z

# CAIXA DE ENTRADA

![](_page_18_Picture_39.jpeg)

### REGRAS E ALERTAS

- O Assistente de Regras e Alertas do Outlook inclui diversas ações que o Outlook pode executar com base nas condições definidas, como mover todas as mensagens de email de uma pessoa para uma pasta que não seja a Caixa de Entrada.
- Clicar no menu Ferramentas / Regras e Alertas...

![](_page_19_Picture_48.jpeg)

### CRIANDO UM EMAIL

- Criar uma mensagem de email é a tarefa mais freqüente que você realiza no Microsoft Office Outlook.
- Essa tarefa também oferece mais opções e configurações do que qualquer recurso do Outlook.
- Clicar no menu Arquivo / Novo / Email.
- Clicar no botão Novo / Email.

![](_page_20_Picture_8.jpeg)

# MENUS DA NOVA MENSAGEM

![](_page_20_Figure_10.jpeg)

### DIFERENÇAS ENTRE AS CAIXAS PARA..., CC... E CCO...

#### **DE**

Remetente da mensagem.

### **PARA**

Destinatário principal da mensagem.

#### **CC**

Destinatário (Com cópia / Cópia carbono) Uma cópia da mensagem é enviada ao destinatário. O "nome" fica visível para outros destinatários da mensagem.

#### **CCO**

Destinatário (Com cópia oculta / Cópia carbono oculta) Uma cópia da mensagem é enviada ao destinatário e o nome deste NÃO fica visível para outros destinatários da mensagem.

![](_page_21_Picture_71.jpeg)

# CAIXA DE SAÍDA

Permite visualizar os emails criados e que não foram enviados.

![](_page_21_Picture_72.jpeg)

# ITENS ENVIADOS

![](_page_22_Picture_33.jpeg)

# RASCUNHOS

![](_page_23_Picture_36.jpeg)

# ABRINDO O EMAIL

![](_page_24_Picture_32.jpeg)

### RESPONDENDO O EMAIL

A resposta de um email pode acontecer de 3 maneiras.

#### **RESPONDER**

![](_page_25_Picture_6.jpeg)

Responder Responde a mensagem diretamente ao remetente da mensagem(Para:). O destinatário de cópia e cópia oculta não recebem a mensagem.

#### **RESPONDER A TODOS**

![](_page_25_Picture_9.jpeg)

Responde ... Responde a mensagem ao remetente da mensagem e a quem recebeu a cópia(Para: e Cc:) destinatário oculto não recebe a resposta.

![](_page_25_Picture_95.jpeg)

### h. **ENCAMINHAR**

![](_page_25_Picture_13.jpeg)

**Assunto: Email 1** 

Encaminhar Prepara a mensagem para envio onde o remetente deve informar o email do destinatário.

![](_page_25_Picture_96.jpeg)

н

### DEFININDO UM ANEXO

O anexo é um arquivo que vai junto com a mensagem de email.

Clicar no menu Inserir / Anexo... ou no botão anexo na barra de ferramentas.

### PRIORIDADE DA MENSAGEM

Ao enviar uma nova mensagem ou uma resposta a uma mensagem, você poderá atribuir uma prioridade a ela, para que o destinatário saiba se precisará lê-la imediatamente (alta prioridade) ou quando tiver tempo (baixa prioridade).

A prioridade de uma mensagem pode ser alterada usando o menu Mensagem / Definir prioridade:

#### **ALTA**

É posicionada no topo da lista da caixa de saída.

Uma mensagem de alta prioridade exibe um ponto de exclamação.

#### **NORMAL**

É posicionada na área intermediária da lista da caixa de saída.

#### **BAIXA**

É posicionada na base da lista da caixa de saída.

A baixa prioridade é indicada por uma seta para baixo.

Botão Prioridade

![](_page_26_Picture_89.jpeg)

![](_page_26_Picture_90.jpeg)

L

### SINALIZAR MENSAGEM

Ao receber uma mensagem, pode-se sinalizá-la para uma referência futura.

Para sinalizar, clicar no menu Mensagem / Sinalizar mensagem.

O processo insere uma bandeira vermelha na mensagem.

Você pode classificar todas as mensagens sinalizadas e agrupá-las clicando no ícone do sinalizador exibido no cabeçalho da coluna do sinalizador.

![](_page_27_Picture_46.jpeg)

# CONFIGURAÇÕES GERAIS DO OUTLOOK

No Menu Ferramentas / Opções..., podemos configurar diversos recursos do Outlook.

![](_page_28_Picture_44.jpeg)

# ÍCONES DA LISTA DE MENSAGENS DO OUTLOOK

Os ícones a seguir indicam a prioridade das mensagens, se as mensagens possuem arquivos anexados e se as mensagens estão marcadas como lidas ou não lidas.

![](_page_29_Picture_33.jpeg)

**A** 

### USANDO ATALHOS DE TECLADO DO OUTLOOK

Você pode usar os atalhos de teclado para selecionar comandos e navegar pelo painel de visualização e pela lista de mensagens.

### **JANELA PRINCIPAL**

![](_page_30_Picture_249.jpeg)

#### **JANELA DE MENSAGEM**

![](_page_30_Picture_250.jpeg)